# *Lettering + Knife*

#### **Adding Lettering**

- Open BERNINA Embroidery Software 8.
- Right click on the Lettering icon in the Digitize Toolbox.
- Activate Caps Lock.
- In Lettering Object Properties box, type the word, BERNINA.
- For the Type of lettering, place a dot in front of Embroidery.
- Click on the drop-down arrow of the Font style and type M + E. You can now type more than one letter to find a font style.
- Select Medley by pressing Enter.
- Change the Height of the lettering to 1.5".
- $\bullet$  Press OK.
- Click on the screen to activate the lettering.

#### **Activating the Knife**

- Press the 0 on the keyboard to make the letters larger on your screen.
- With the lettering selected, select Knife from the Edit Toolbox.
- Click on the right side of the lettering above the bar of the letter A, hold the Ctrl key, and drag your mouse across to the left side of the lettering.
- The knife should cut below the center of the letter B.
- Press Enter to activate the cut.

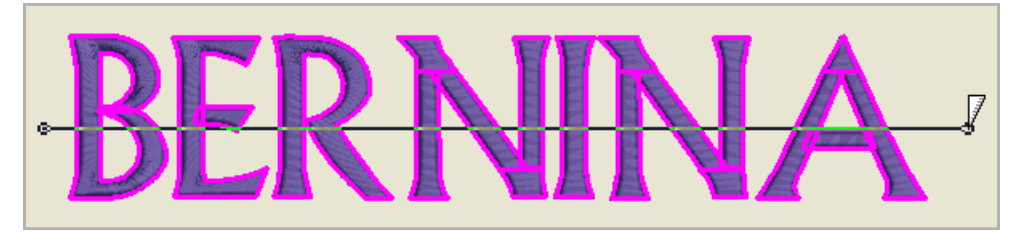

- Click and drag a bounding box around the top group of letters.
- Right click on the lettering and select Group.
- Use the Up arrow key to move the top group of lettering so the letters are about 0.6" from the bottom group.
- Use the M on your keyboard to activate the measuring tool and check the spacing between the groups of lettering.
- Press Esc to deactivate the tool.
- For the time being, the lower set of letters will remain ungrouped.

#### *Notes:*

You can select either All, Embroidery, or True Type from the Type drop-down list and only those types will be shown in the drop-down menu.

Lettering Styles for True Type fonts can also be divided by Block, Serif, Scrip, and Decorative by placing a dot in front of the ones you wish to see in the drop down list.

If you clicked in the wrong spot with the first click, press Esc. The knife will still be selected and you can click again in a new spot.

Once cut, lettering is no longer recognized as lettering, so if you change your mind about the type of font you wish to use, you must use Undo.

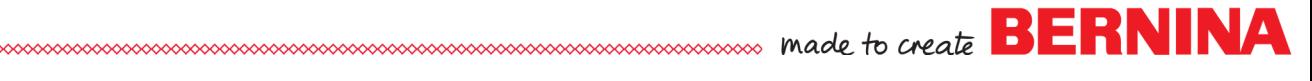

# V8

*Notes:*

# **Editing the Letters**

- Select the top lettering group.
- Click on the Candlewicking Fill icon in the Fill Stitch Toolbar to change the fill from Satin to Candlewicking.
- Drag a bounding box around the lower letters.
- Click on Lacework Fill.
- In the Lacework Fill lettering, you will notice travel stitches that will need to be removed from the letters B, E, N, and A .

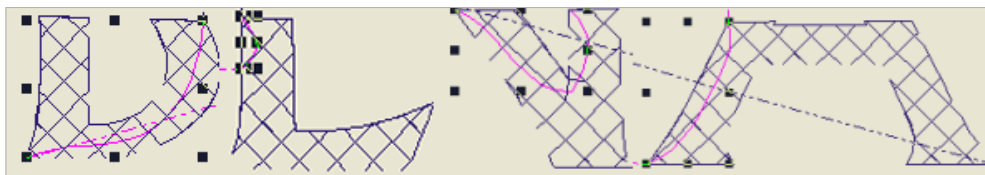

 Switch to Design View and zoom in and select the travel stitch in each of the letters and press Delete to remove.

## **Adding Outlines**

- Select the lower letter B.
- From the Edit Toolbox, select Outlines & Offsets.
- In the dialog box that opens, place a check mark by Object Outlines.
- Select Single from the Type drop-down arrow.
- Uncheck Offset Outlines.
- Click OK.
- Choose the lower part of the letter E and repeat the steps.
- The correct options are already selected so all you must do is click OK in the dialog box.
- Repeat these steps for each part of the letter.
- After adding the outlines, draw a bounding box around all the letters and right click and select Group.

## **Adding an Outline Stitch**

- Select the Open Object tool from the Digitize Toolbox.
- Select the new Sculptured Run stitch from the Outline Stitch Toolbar.
- Using two left clicks while holding the Ctrl key, draw a line just under the cut edge of the top letters stretching from B to A.
- Press Enter to activate the line.
- Press Esc.
- Right click and drag on the outline stitch to create a Quick Clone and place the clone at the top edge of the cut letters.
- Use your up and down arrow keys to fine tune the placement of these lines.

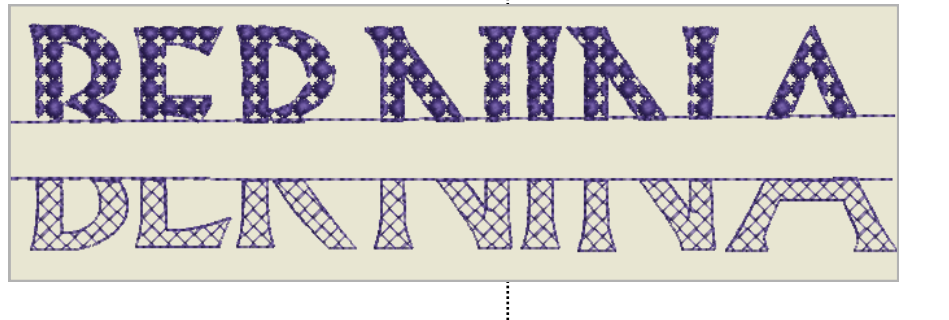

made to create  $\mathbf{B}$   $\mathbf{E}$ 

Switch from Artistic View to Design View to edit the travel stitches by pressing T on your keyboard.

Adding the outlines to the ungrouped lettering one at a time preserves the correct sequence.

Page 2

- $\bullet$  Select Ctrl + A.
- While everything is selected, right click and select Group.

#### **Adding Lettering**

- Right click on the Lettering icon in the Digitize Toolbox.
- Type Embroidery Software 8 in the box.
- Click on the drop-down arrow next to Font and begin typing  $H + E$ .
- Select Helvetica Small.
- Press Enter to activate the selection.
- Change the height to 0.4".
- Click OK.
- Click in the center of the split letters to add the lettering.
- Use the arrow keys to fine tune the position of the new lettering within the cut lettering.
- $\bullet$  Select Ctrl + A.
- In the Arrange Toolbox, select Align Centers Vertically.
- Select File> Save As and name the file Lettering & Knife.

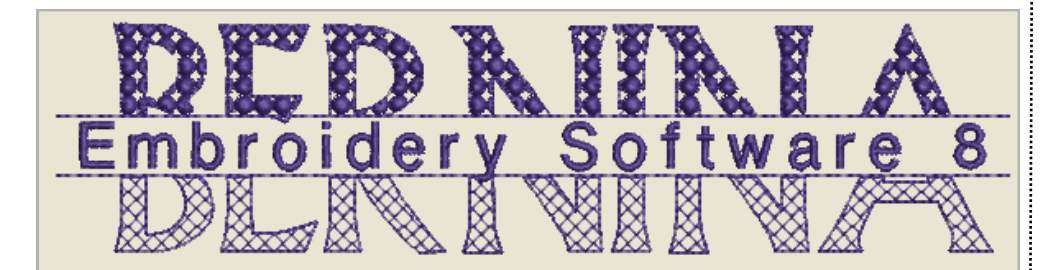

V8

#### *Notes:*

There are 12 new fonts included with BERNINA Embroidery Software 8.

Notice that the Recently Used Medley font is shown at the top of the list.

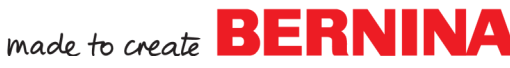

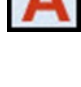